# Fair Entry

## **Tri-Rivers Fair Pre-Entry Process**

#### *Important Reminders*

- Your fair probably has dates when entry is accepted into the fair. Be sure to complete your entries (including the final "Submit" step) prior to the cut-off date.
- Register all entries for each exhibitor in the family before proceeding to the Payment section.
- Be sure to click the "Submit" button when you have completed your entries. Pre-Entries are not final until they have been submitted.
- Check your email inbox for a confirmation email with a list of your entries and any related fees.
- **If you have a zero balance, you will receive a confirmation email. If you have a balance due, then you will not get an email until your pre-entries are approved.**

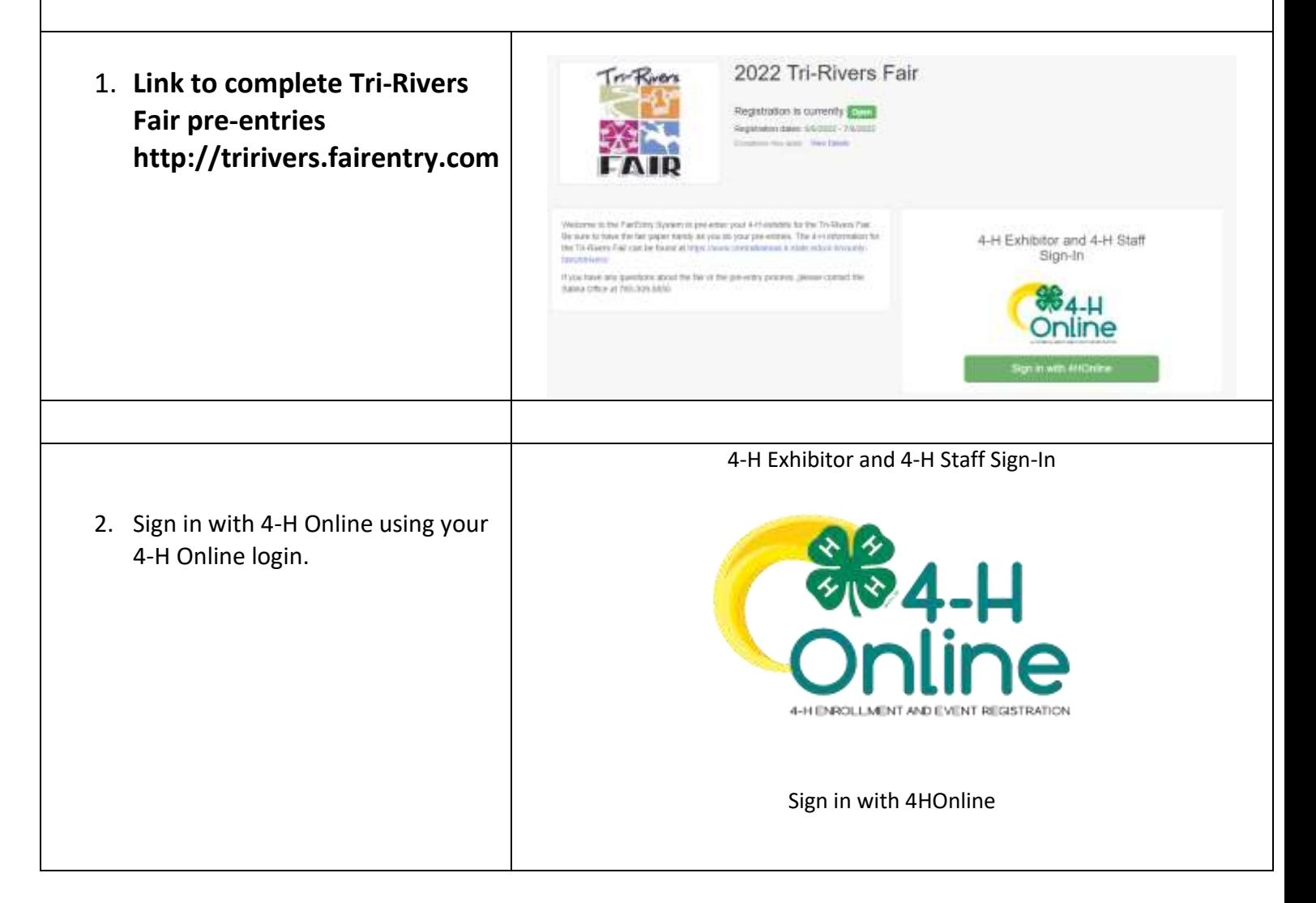

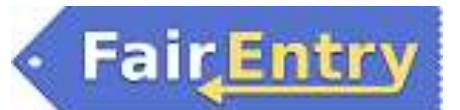

## Entry Process

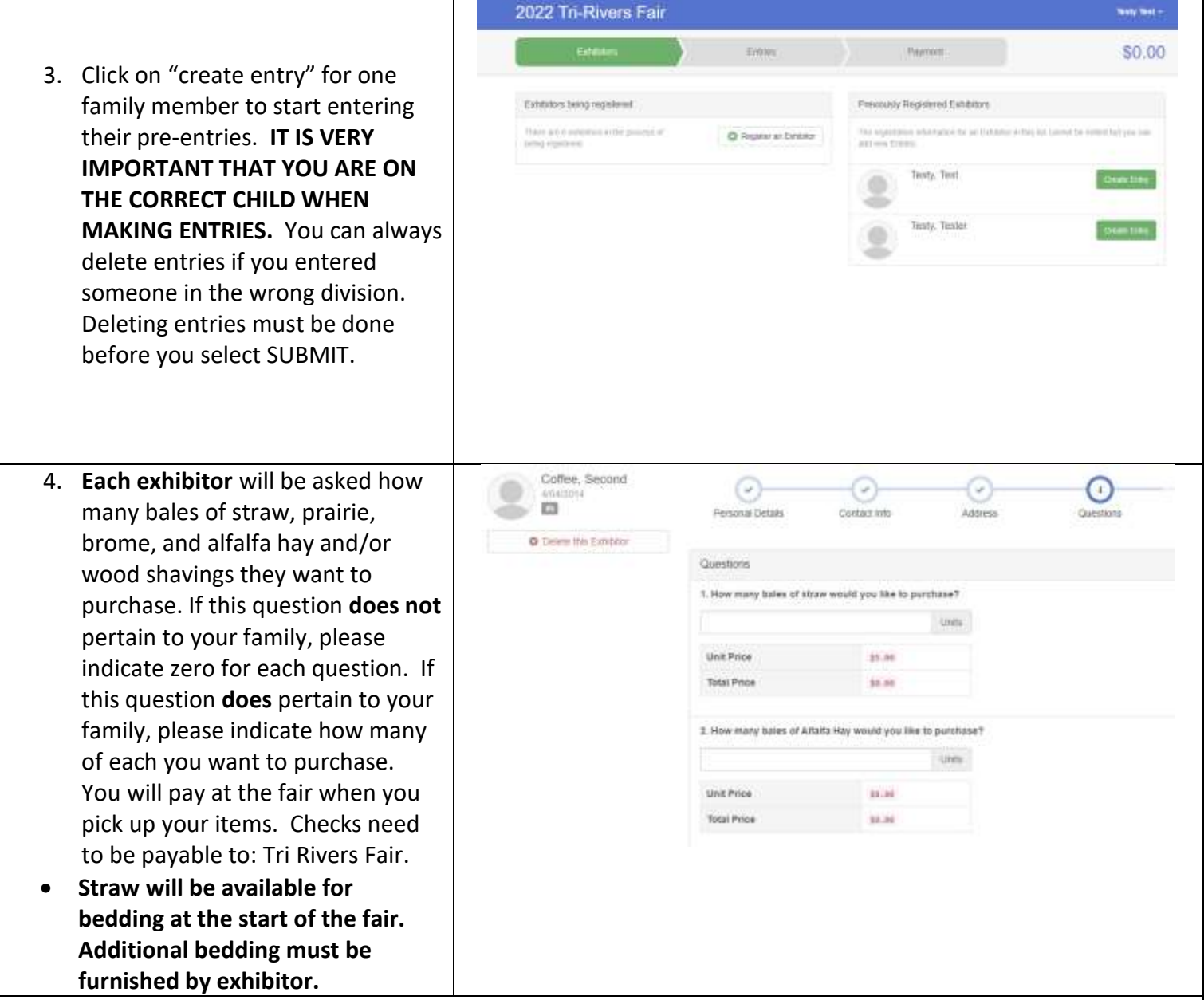

#### **Creating Entries**

Each exhibitor can have multiple entries. One entry must be made for each item, animal, class, etc. For example, if an exhibitor is bringing 2 photographs, two entries into the photography class must be created. If an exhibitor is showing one horse in 5 events, five class entries must be created. Once all entries have been created for the first exhibitor, then you can create entries for another exhibitor.

### Entry Process

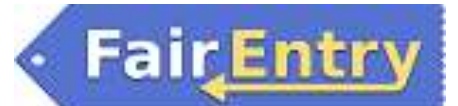

division 19.

5. Click "Select" beside the first

department you wish to enter. "4-H Building" includes divisions 12 – 46 with the exception of

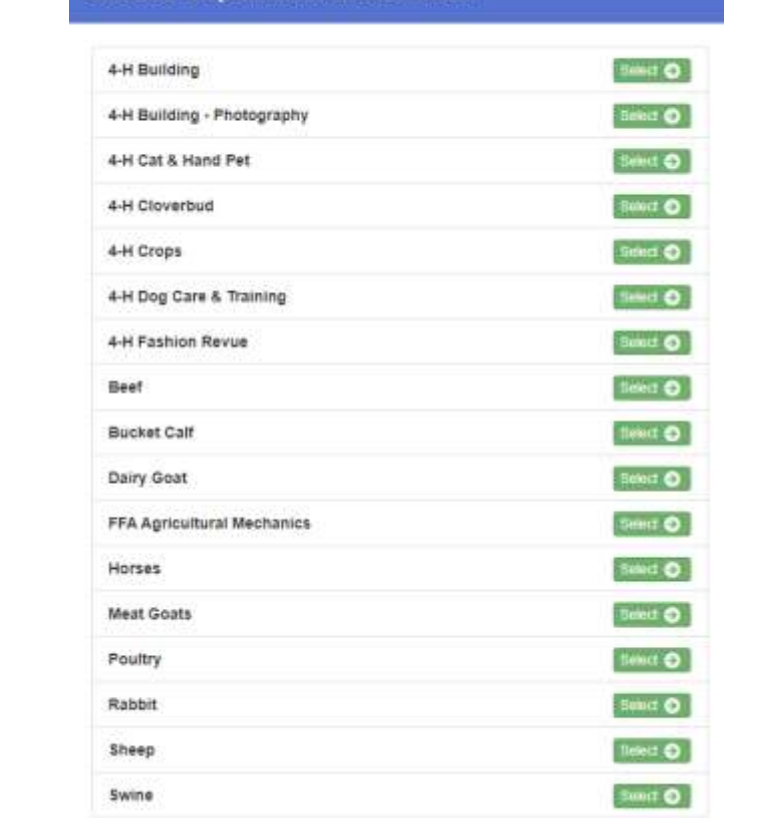

**Choose Department and Division** 

6. After you select a department, you will see a list of divisions to select from. *Also notice that there are blue "Change" links in case you mistakenly select an incorrect department or division*

After you have selected the division, click the green Choose button.

- If choosing Horse or Horticulture, go to step # 17.
- 7. You will now see a list of available classes for that division. Select the class that you want to preenter in. After you have selected the class, click the green "Continue" button.

#### **Choose Department and Division**

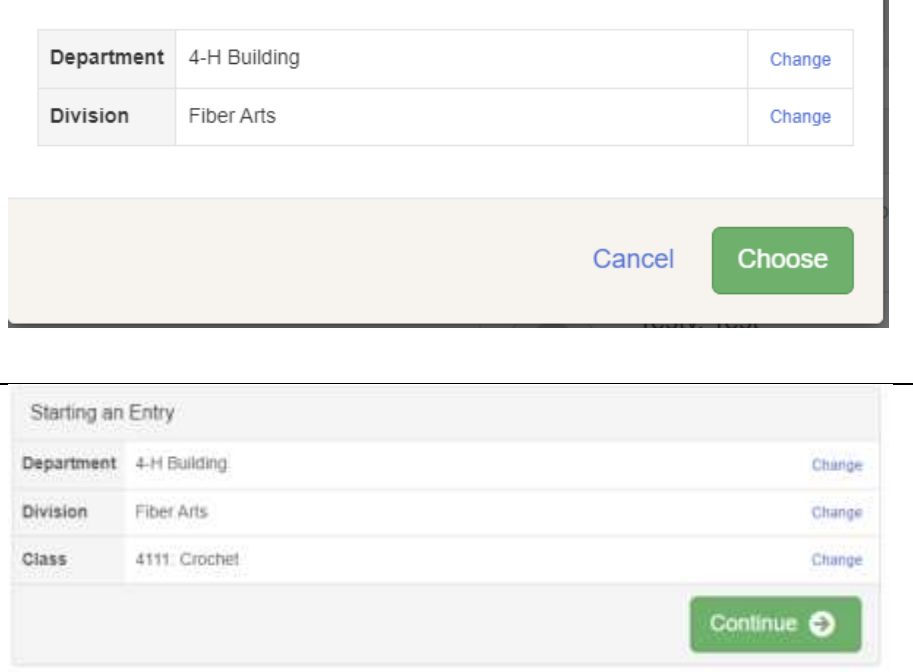

## FairEntry

Entry Process

8. Select the club that you are a member of. You will do this each  $\bar{2}$ time to do an entry. Club/Chapter Animals Club/Chapter Please select the 4-H Club or FFA Chapter that is associated with this entry. Selected Club: None Suggested Club: Gypsum Valley [11] (Limit Calift Select alect this Club Search  $\mathbb Q$ O. Boldly Go (Central Kansas District, Saline County) **AH** Ö. Cardinal (Central Kansas District, Salina County) 480 C) CKD Volunteers - SA (Cortral Kansas Dichief, Saline County) AH. Ell-Saline FFA **TEX** Ö. Friendly Valley (Central Kansas District Saline County)  $\overline{48}$ o Ö. Gypsum Valley (Dertial Kansas District, Saline County)  $4H$ 9. If this is an **animal class entry**, you ⊙ ⊙ ωı may be required to specify which Club/Chapte **Guiden** animal will be exhibited in this **Entry Animals** class; that may be optional; (or There is no animal in this sigil C Add an arenal you may NOT be able to specify the animal at entry time.) If you Continue O are able to specify, you will see the option to "Add an animal". 10. You will have two choices. Select Adding an Animal "Choose an Existing Animal Record" to import and select animals already entered in E Choose an Existing Animal Record FairEntry. Choose "Enter a New OR Animal Record" to enter new animal information. Enter a New Animal Record Fill in all of the fields with information about the animal you intend to exhibit. Click "Create and Add Animal" when Cancel finished. If the animal information was entered incorrectly, you have the option to either Remove From Entry (creating a new animal) or Edit Animal Details. When it's correct, click Continue.

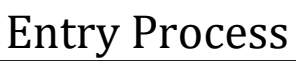

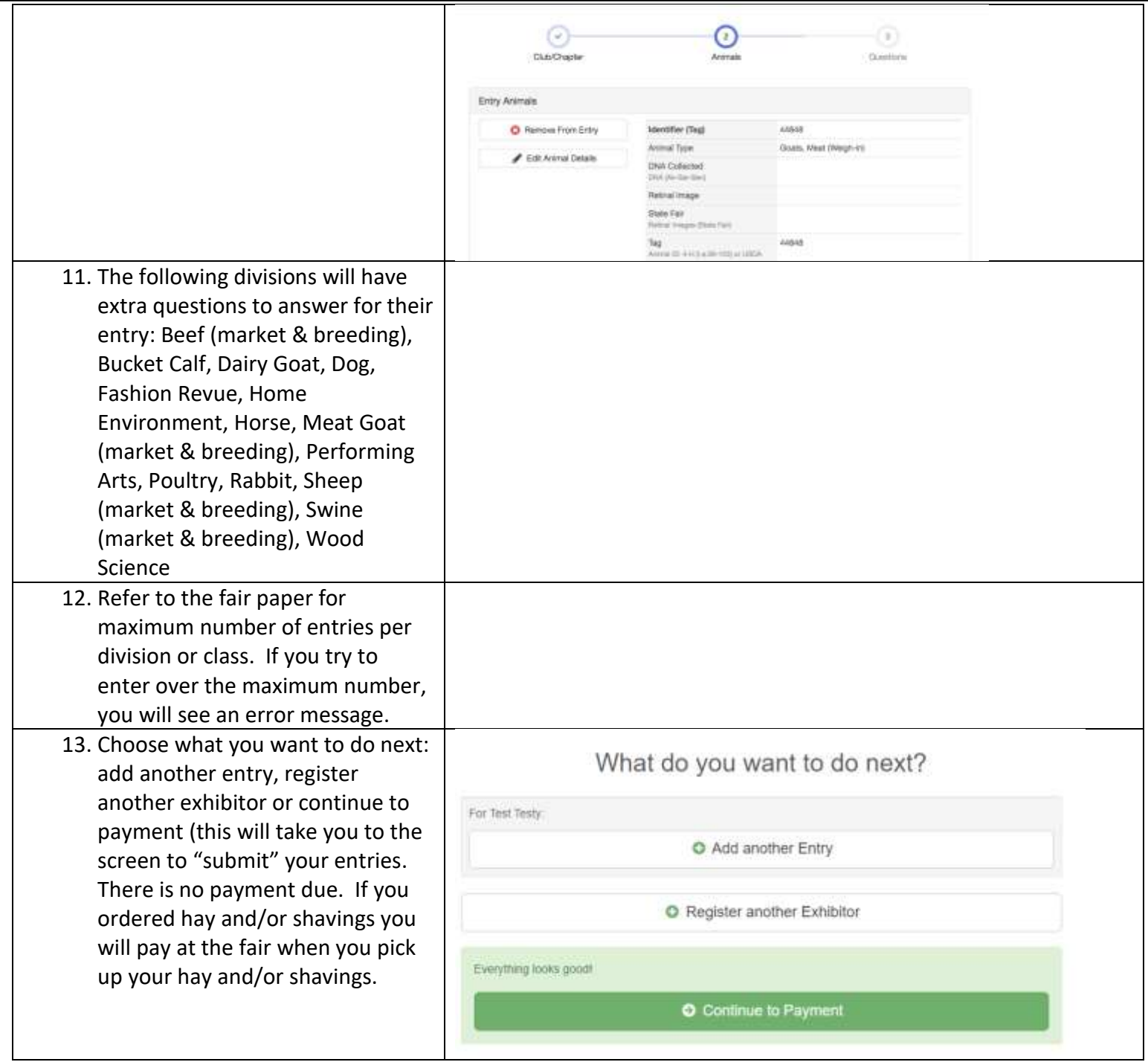

Fair Entry

# · Fair Entry

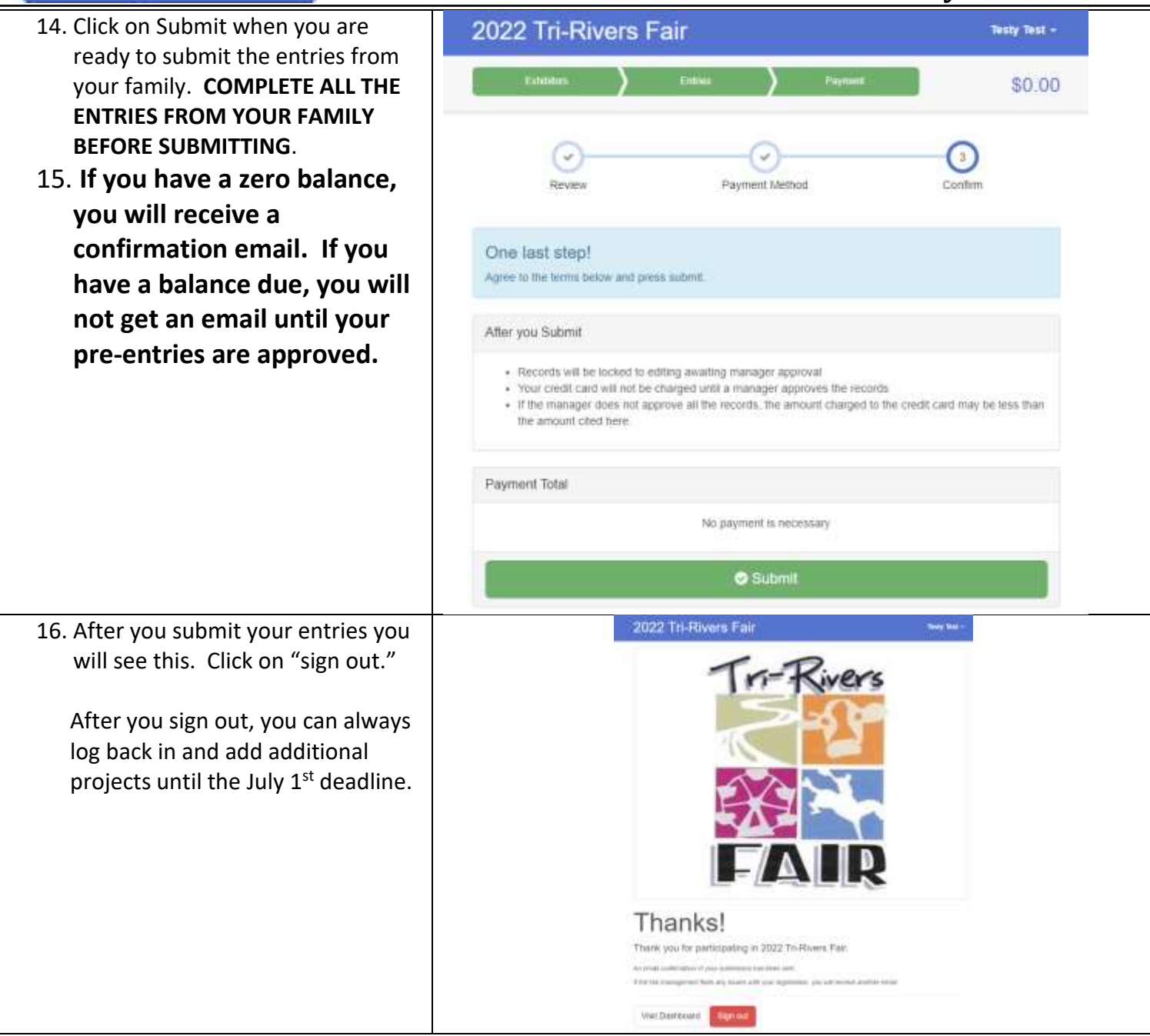

## Entry Process

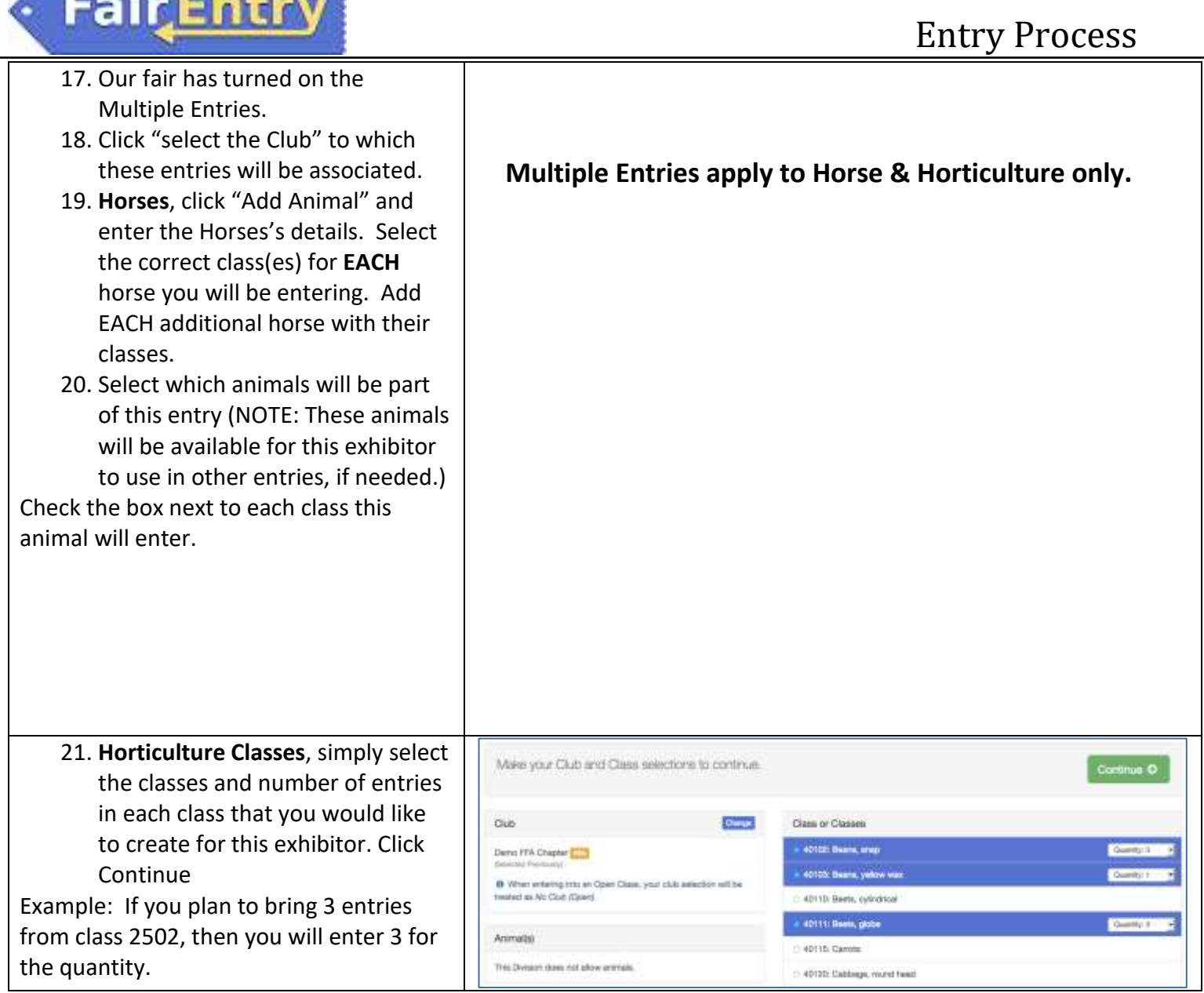

**Chairman** 

### Entry Process

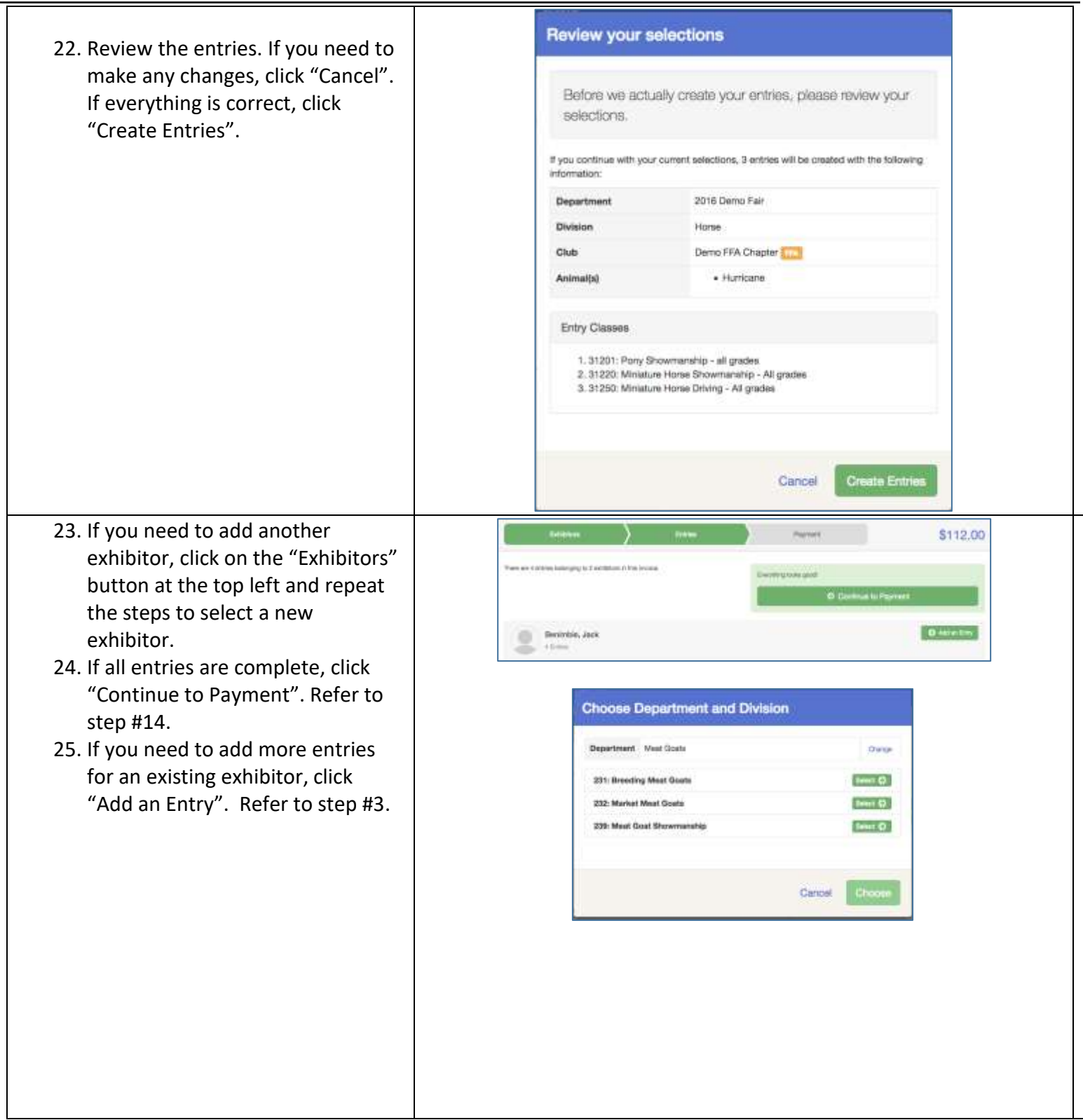

**Fair**Entry